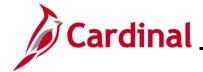

#### **NAV225\_Generating an HCM Report**

#### **Generating an HCM Report**

The purpose of this Job Aid is to walk through the process used to generate an HCM Report.

For the purpose of the instructions contained in this Job Aid, the steps used to generate the Summary of Productive Hours report are provided. Generally, these instructions can be used to generate any of the Cardinal HCM Reports. However, the initial navigation path, the parameters available, and the report formats available will differ based on the specific report being generated. Utilize these instructions along with the report specific data provided in the HCM Reports Catalogs to generate the applicable report. The HCM Reports Catalogs can be located on the Cardinal Website under **Resources**.

#### **Table of Contents**

| Revision History         | 2 |
|--------------------------|---|
| Generating an HCM Report | - |

Rev 3/1/2025 Page 1 of 14

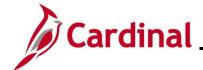

### NAV225\_Generating an HCM Report

### **Revision History**

| Revision Date | Summary of Changes                                                                                                    |
|---------------|----------------------------------------------------------------------------------------------------|
| 3/1/2025      | Updated the screenshots of the Search pages (Section 1, Steps 6 - 9). Added reference information to the Overview of the Cardinal HCM Search Pages Job Aid. |

Rev 3/1/2025 Page 2 of 14

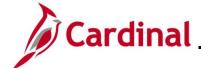

#### NAV225\_Generating an HCM Report

#### **Generating an HCM Report**

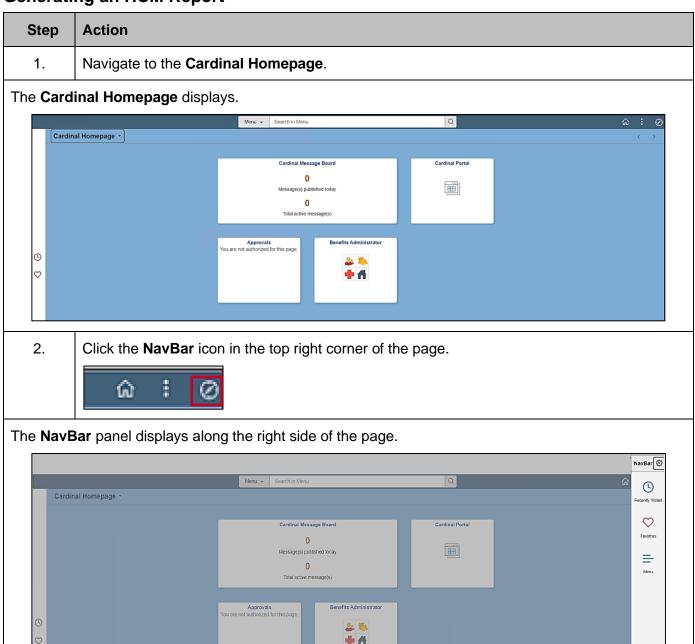

Rev 3/1/2025 Page 3 of 14

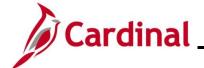

#### NAV225\_Generating an HCM Report

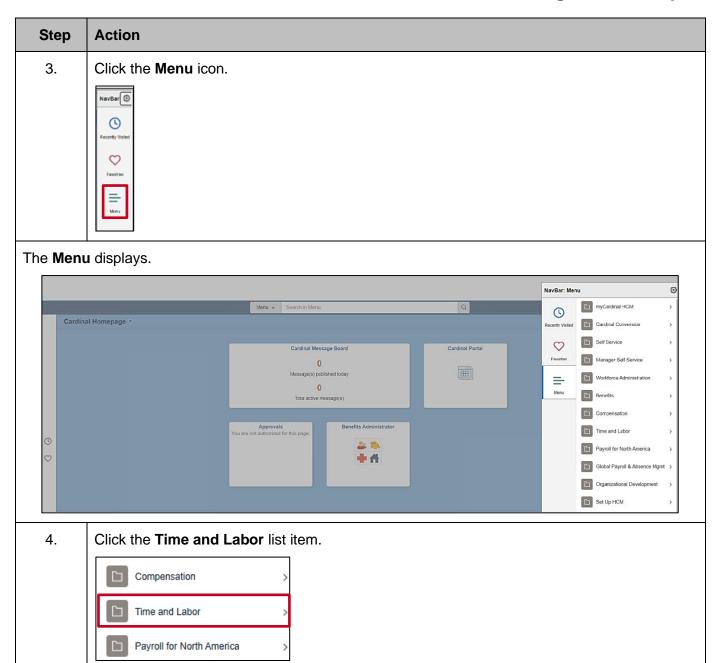

Rev 3/1/2025 Page 4 of 14

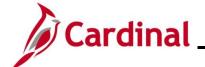

#### NAV225\_Generating an HCM Report

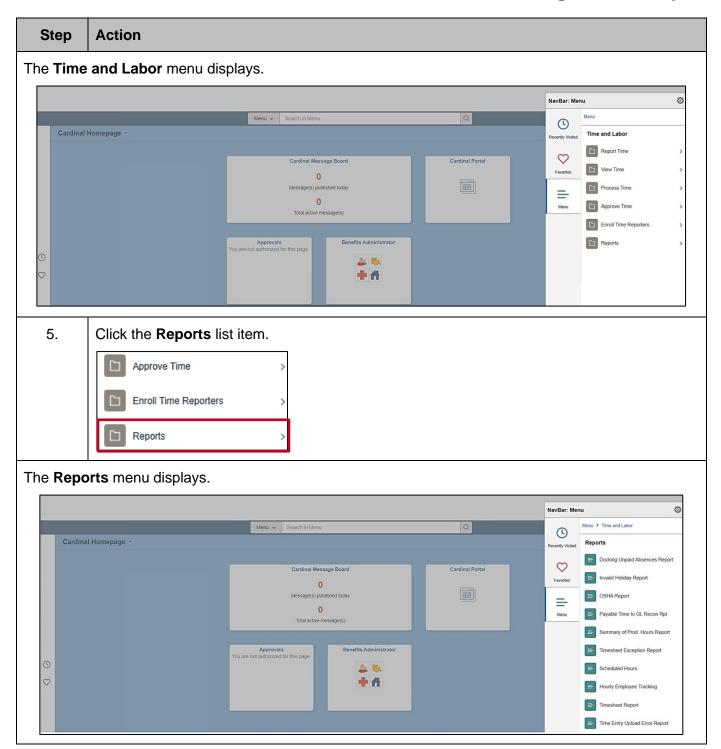

Rev 3/1/2025 Page 5 of 14

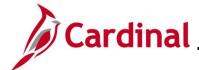

#### NAV225\_Generating an HCM Report

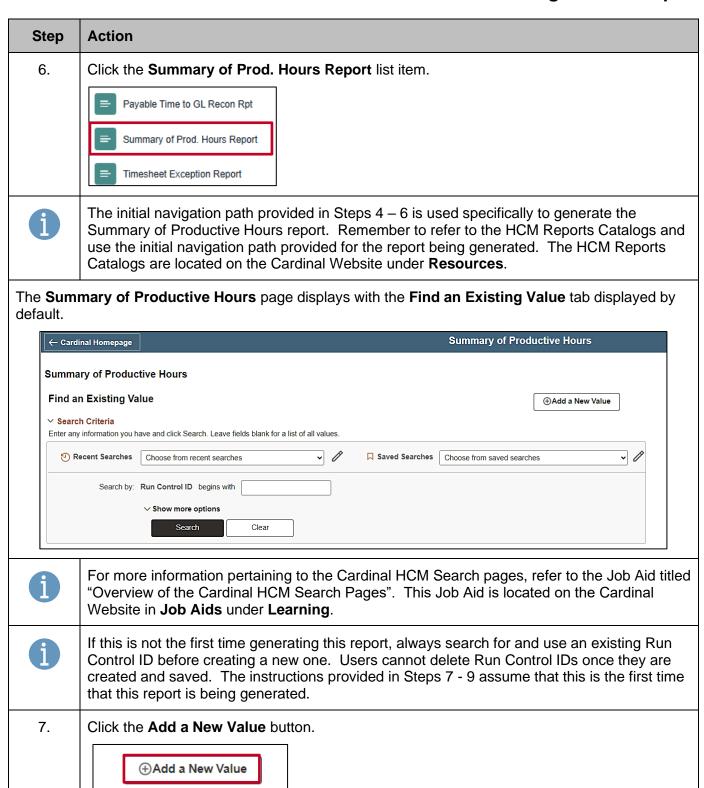

Rev 3/1/2025 Page 6 of 14

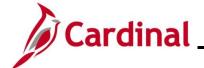

#### NAV225\_Generating an HCM Report

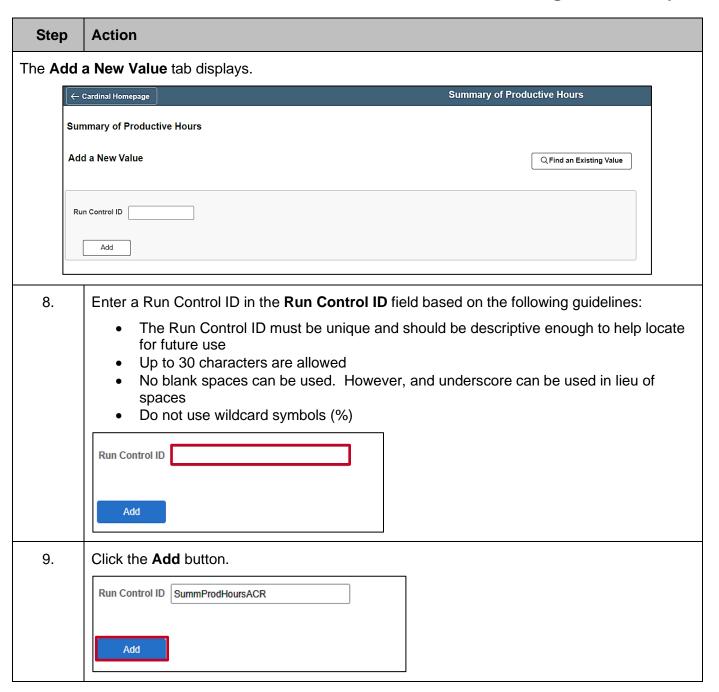

Rev 3/1/2025 Page 7 of 14

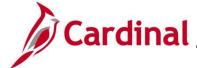

#### NAV225\_Generating an HCM Report

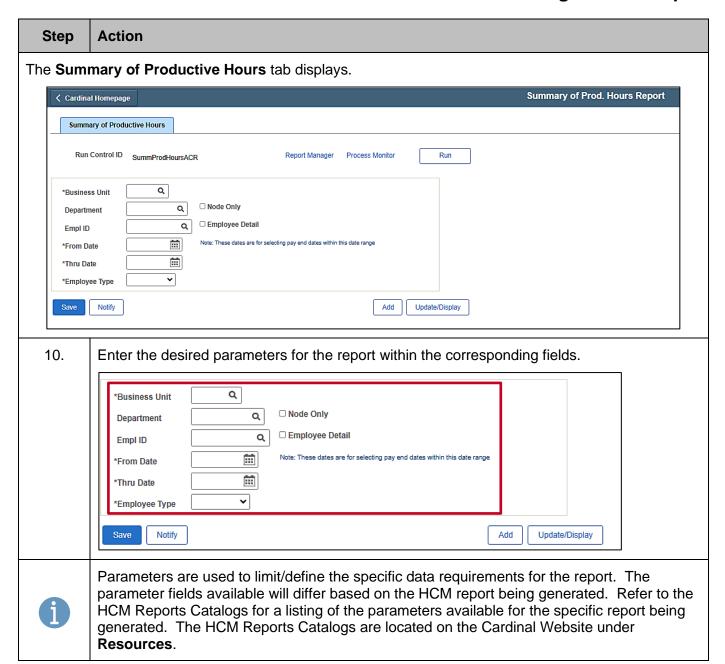

Rev 3/1/2025 Page 8 of 14

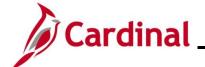

#### NAV225\_Generating an HCM Report

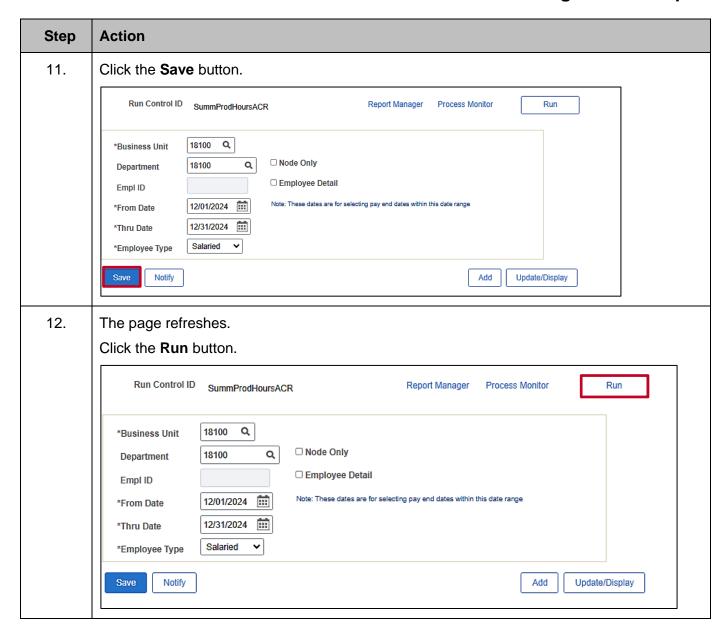

Rev 3/1/2025 Page 9 of 14

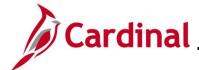

#### NAV225\_Generating an HCM Report

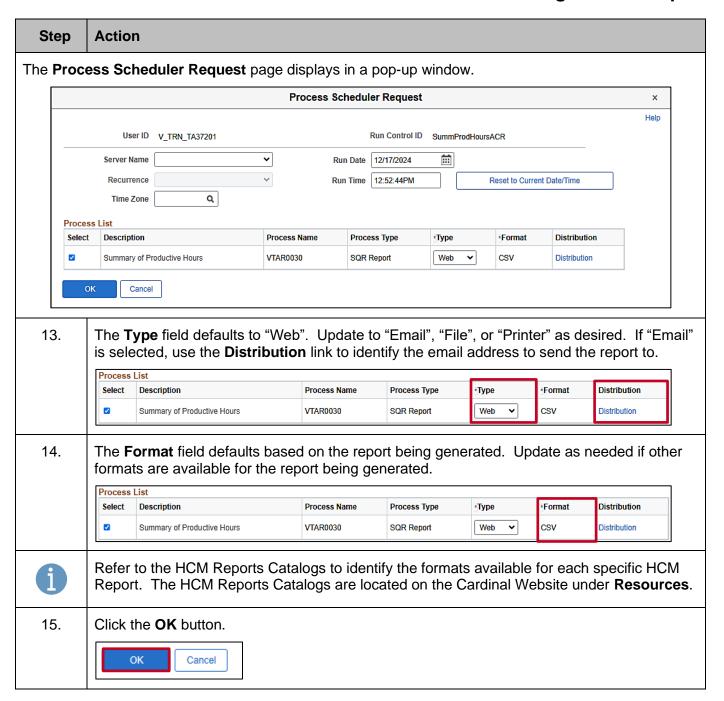

Rev 3/1/2025 Page 10 of 14

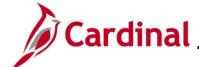

#### NAV225\_Generating an HCM Report

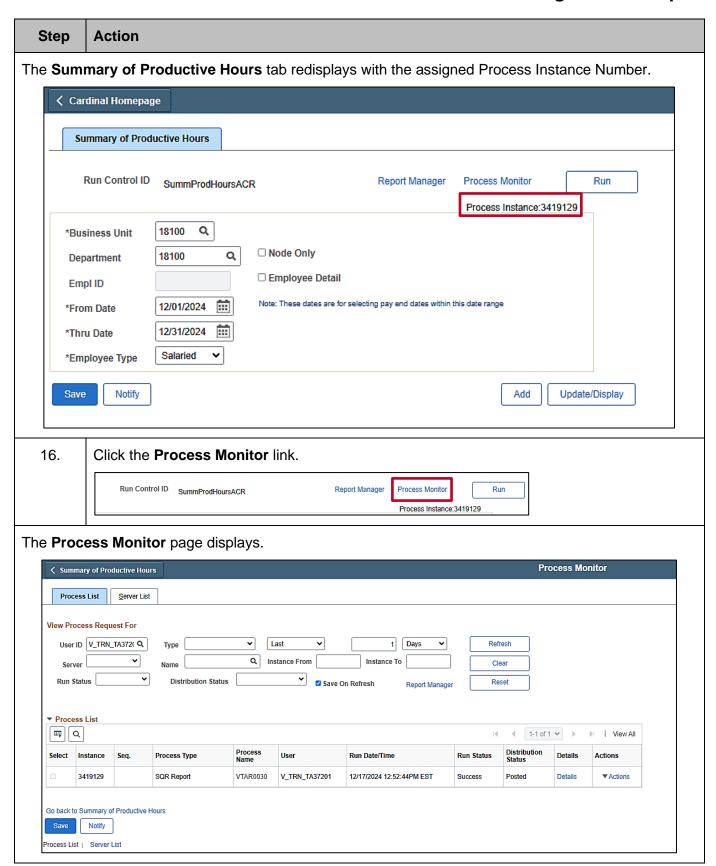

Rev 3/1/2025 Page 11 of 14

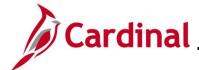

### NAV225\_Generating an HCM Report

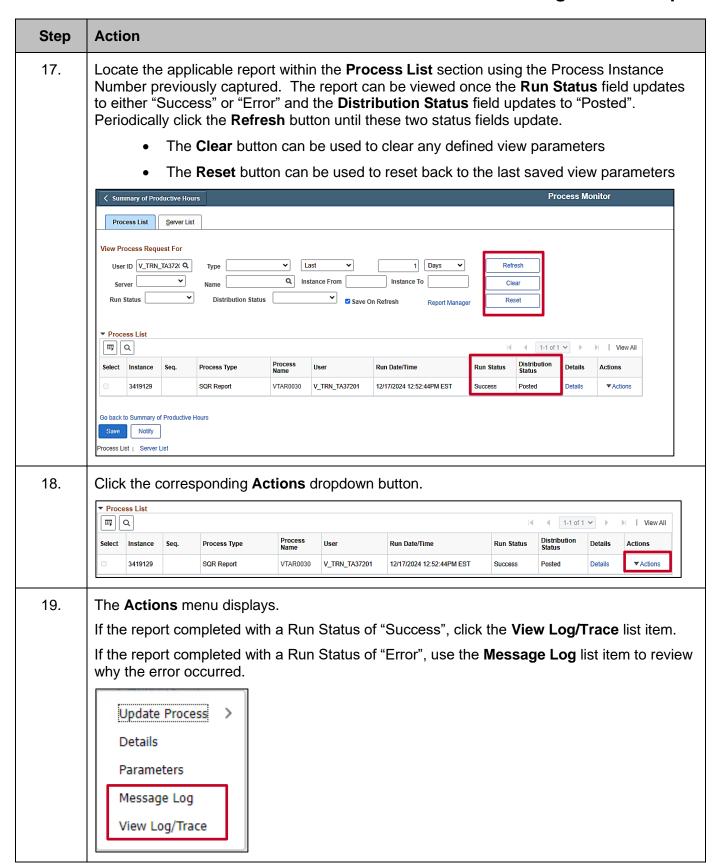

Rev 3/1/2025 Page 12 of 14

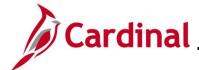

#### NAV225\_Generating an HCM Report

#### Step Action

The **View Log/Trace** page displays in a pop-up window.

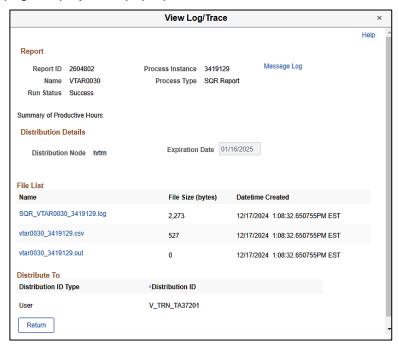

20. Click the .csv link within the **File List** section to view the generated report in Excel format.

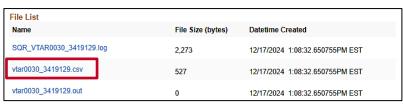

Rev 3/1/2025 Page 13 of 14

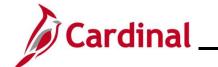

NAV225\_Generating an HCM Report

Rev 3/1/2025 Page 14 of 14